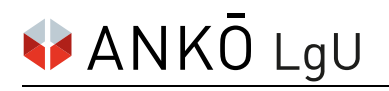

# **Rückstandsbescheinigung (Finanzamt) selbst anfordern**

# **1. Schritt:**

Einloggen auf FinanzOnline: [https://finanzonline.bmf.gv.at](https://finanzonline.bmf.gv.at/)

## **2. Schritt:**

Im Bereich **Weitere Services** unter **Anträge auf Bestätigung/Bescheinigung/Information** wählen Sie **Rückstandsbescheinigung Verwaltung (Löschung/Genehmigung).** 

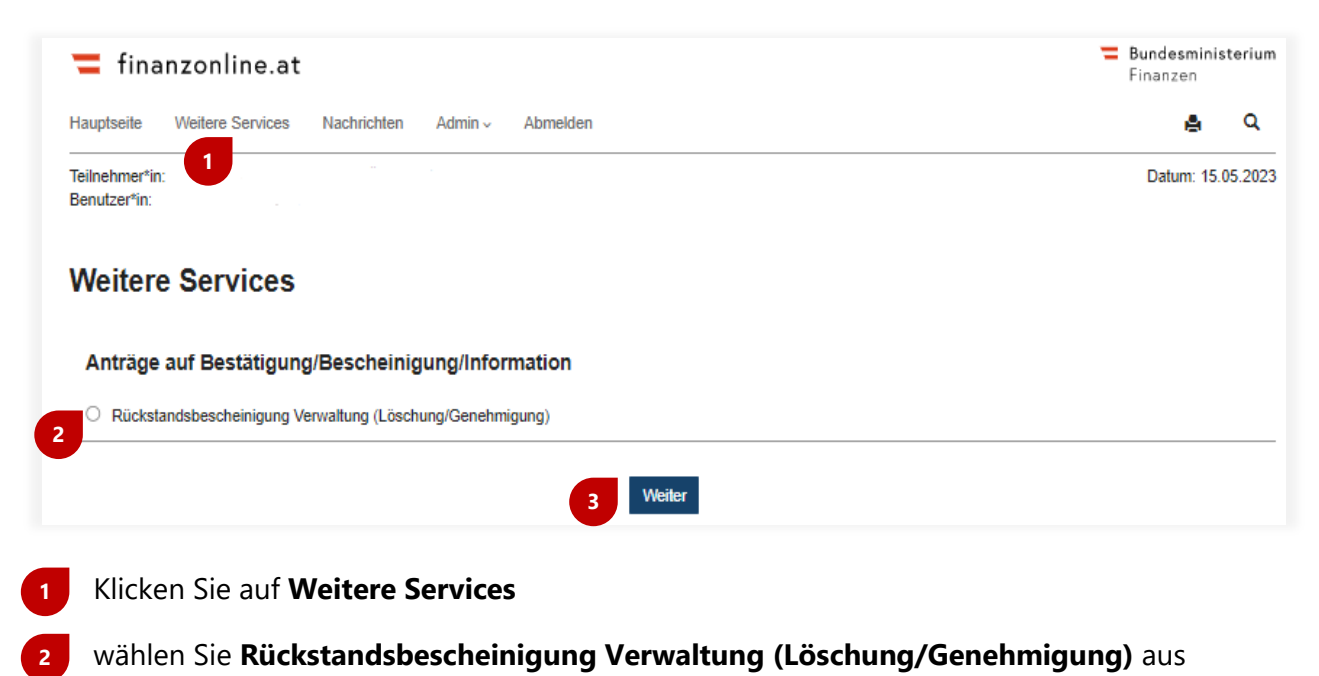

und klicken Sie den Button **Weiter**, um den Vorgang fortzusetzen.

**3**

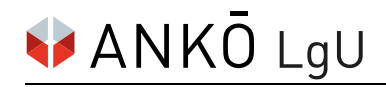

### **3. Schritt:**

Um eine Rückstandsbescheinigung anzufordern, scrollen Sie in den unteren Bereich.

Der Unternehmer kann die eigene Rückstandsbescheinigung durch Auswahl der Finanzamts- und Steuernummer aus dem Dropdown-Menü anfordern.

Der Parteienvertreter kann durch Eingabe der Finanzamts- und Steuernummer des Klienten eine Rückstandsbescheinigung anfordern.

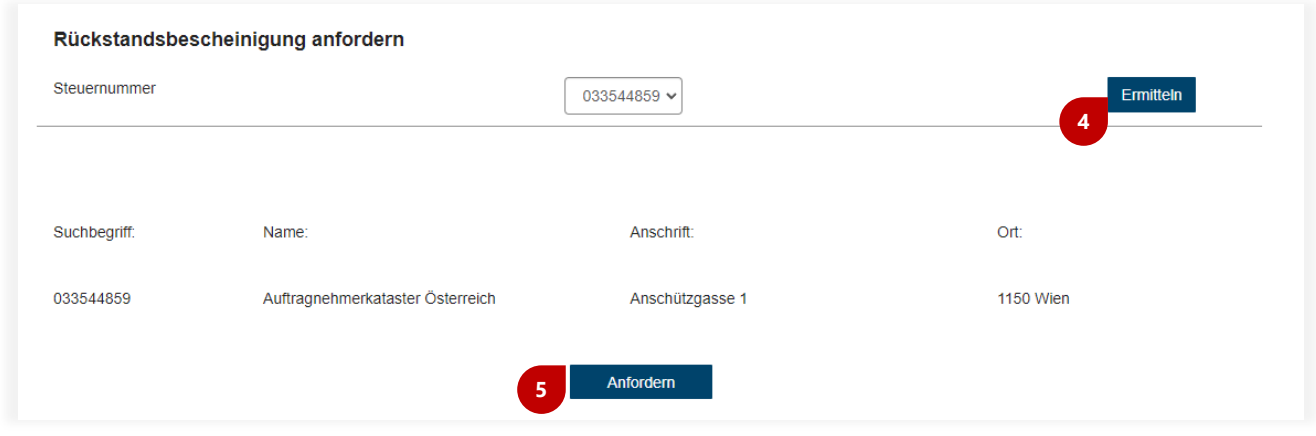

- Klicken Sie auf **Ermitteln**. **4**
	- Klicken Sie anschließend auf **Anfordern**.

#### **4. Schritt:**

**5**

Die angeforderte Rückstandsbescheinigung finden Sie in dem Bereich **Nachrichten**.

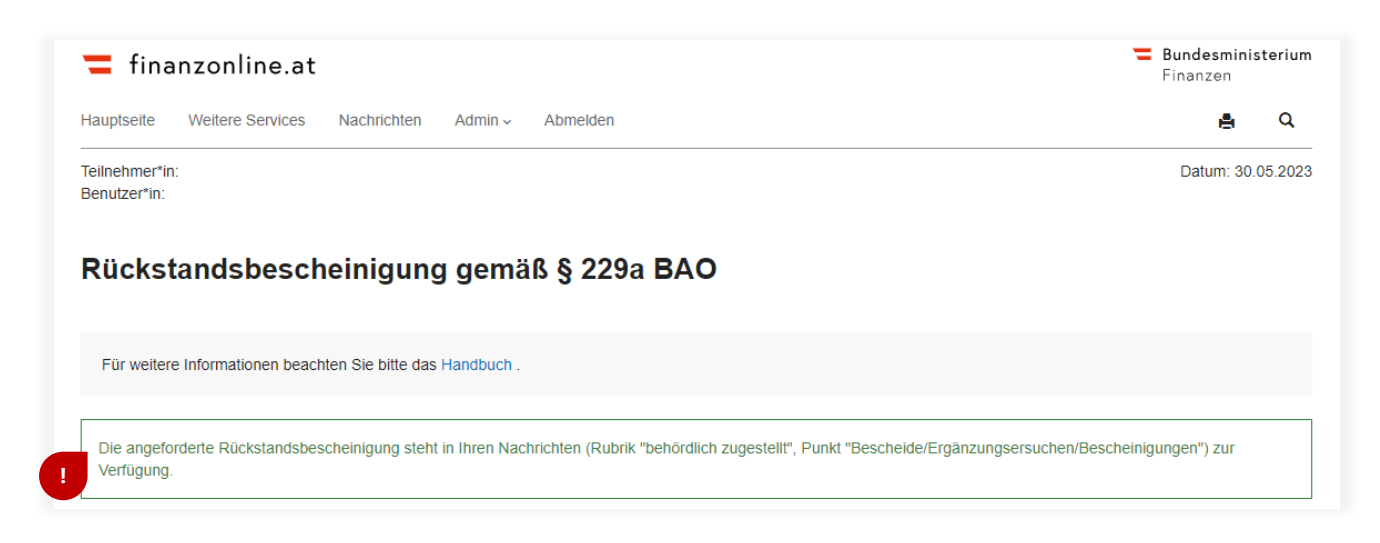

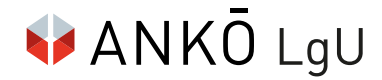

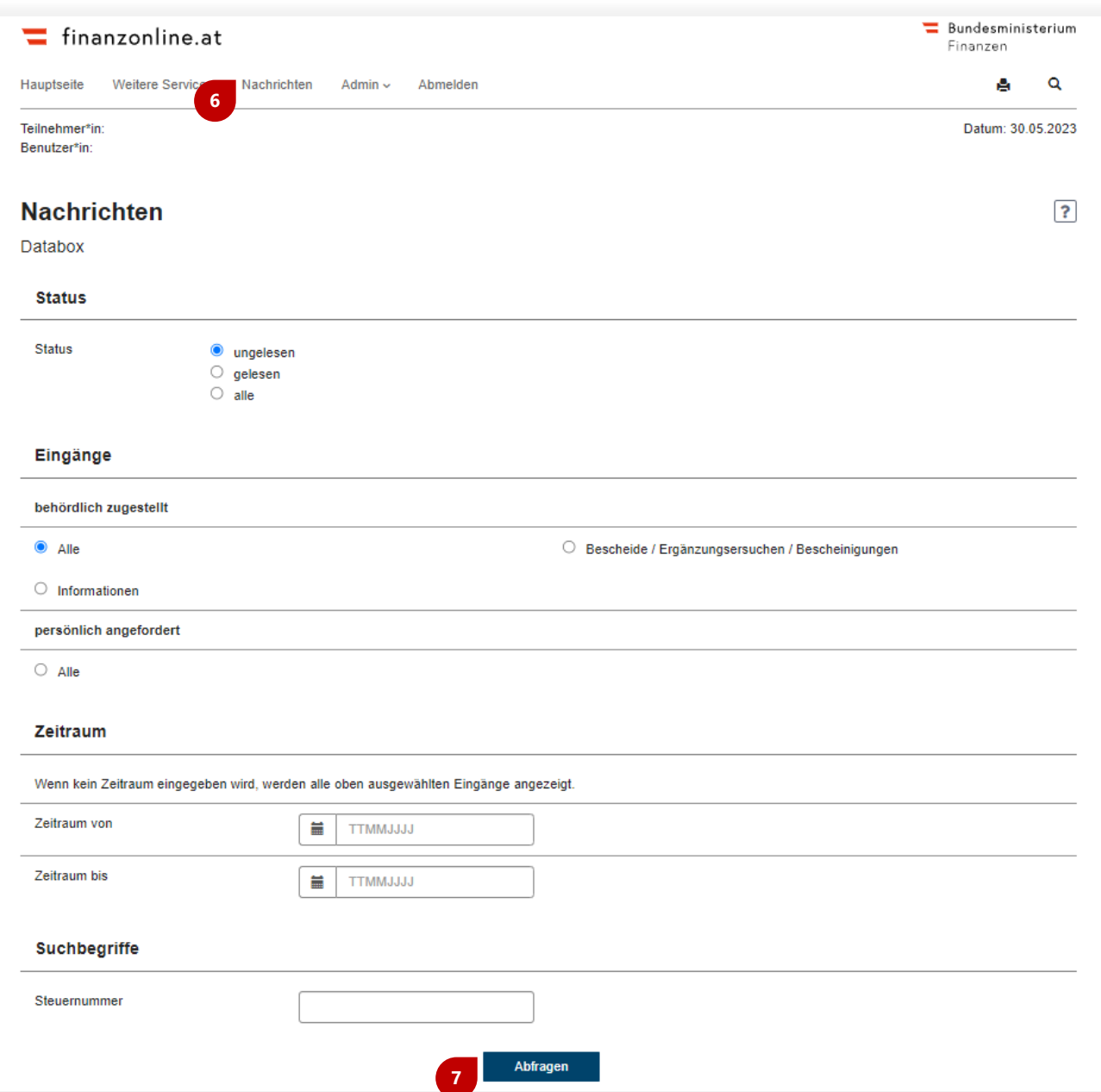

- Klicken Sie im horizontalen Benutzermenü auf **Nachrichten**. **6**
- Wenn Sie alles entsprechend ausgewählt haben, klicken Sie auf **Abfragen** und Sie gelangen auf der nächsten Seite zu der als PDF downloadbaren Rückstandsbescheinigung gem. § 229a BAO. **7**

Die Rückstandsbescheinigung ist mit einer Amtssignatur versehen.

Bitte speichern Sie das Dokument so, dass die elektronische Signatur nicht verloren geht.

Beispiel:

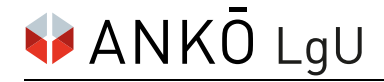

Finanzamt Österreich 1000 Wien, Postfach 260

30.05.2023 Tel: 050 233 233 Steuernummer: 03 354/4859

Auftragnehmerkataster Österreich Anschützgasse 1 **1150 Wien** 

#### **BESCHEINIGUNG** qemäß § 229a BAO

Es wird mitgeteilt, dass derzeit gegen

Auftragnehmerkataster Österreich

keine vollstreckbaren Abgabenforderungen bestehen.

Darin sind nicht enthalten Beträge, deren Einbringung nach § 230 Abs. 2 - 6 BAO gehemmt

ist.

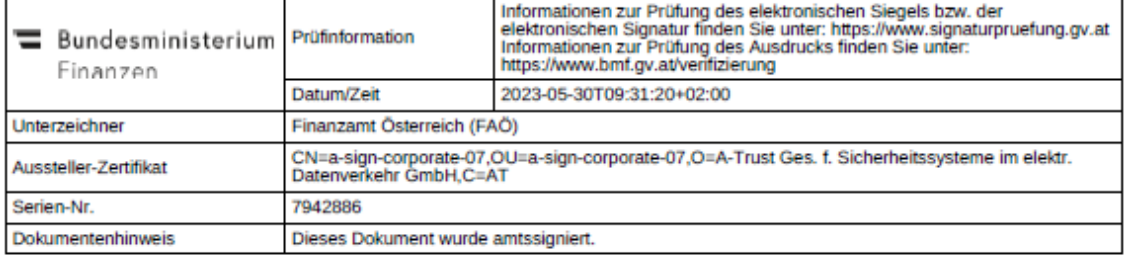